## **Создание образовательных программ и творческих объединений в АИС «Дополнительное образование»**

**Создание образовательных программ**

**1. Перейти на вкладку «Организации» - «Образовательные программы»**

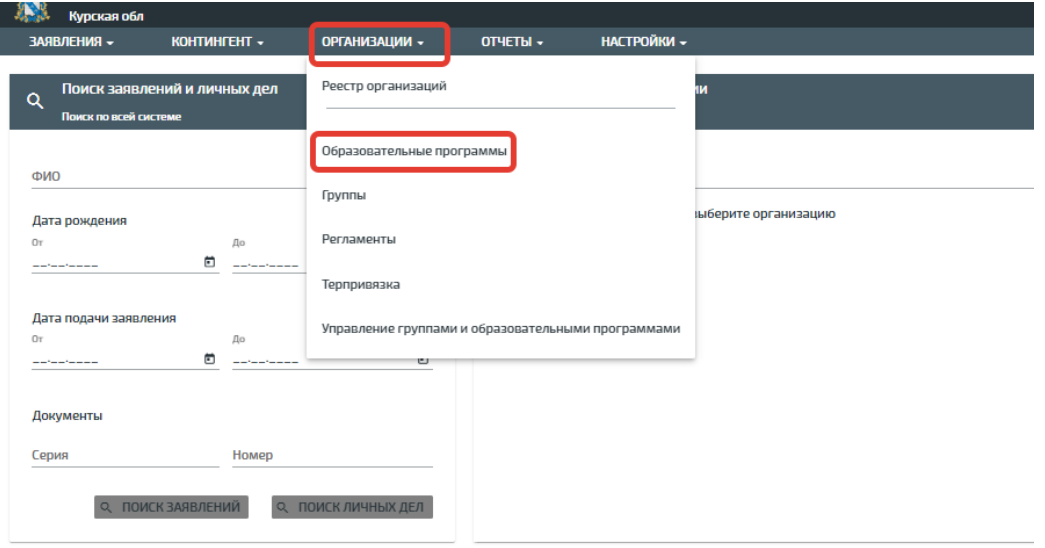

**2. В правом верхнем углу нажать кнопку «Действие» - «Создать»**

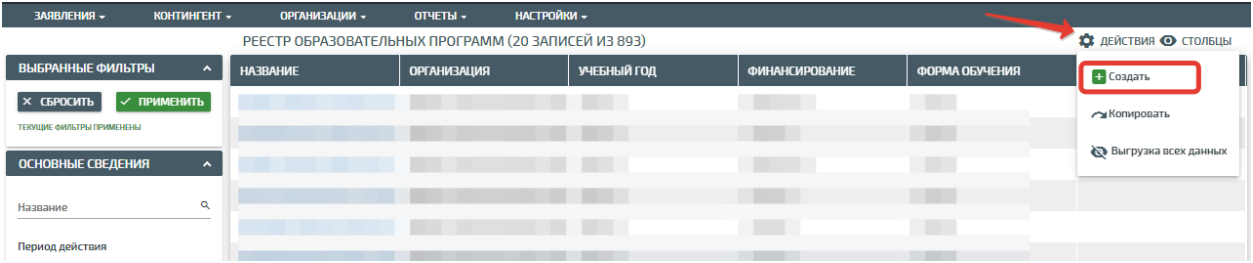

**3. Далее в открывшемся окошке заполнить все поля, отмеченные звёздочкой.**

Обращаем внимание на то, что при создании образовательной программы заполняются две вкладки:  $\overline{\phantom{a}}$ 

- Обязательные сведения
- Дополнительные сведения

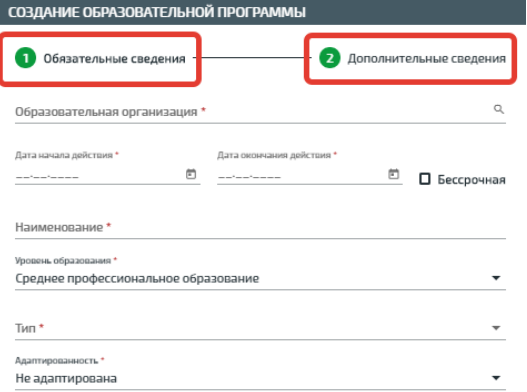

В поле «Дата начала действий» ставится дата не позднее актуальной

В поле «Дата окончания действия» ставится произвольная дата либо бессрочная

Период действия для образовательной программы. Должен совпадать с учебным годом, на который создаётся программа.

Допустим, если создаваемая ОП должна действовать на период 2022/2023 учебного года, то период действия должен начинаться не позже 01.09.2022 и не раньше 31.05.2023.

Опция "бессрочная" делает образовательную программу доступной в любом учебном году, начиная с того, на который приходится начало периода действия. В таком случае к ОП можно привязывать объединения и зачислять по ним заявления в любых последующих учебных годах.

Продолжительность обучения - Количество учебных лет, в течение которых осваивается образовательная программа. Можно указать как количество полных лет, так и количество месяцев для освоения.

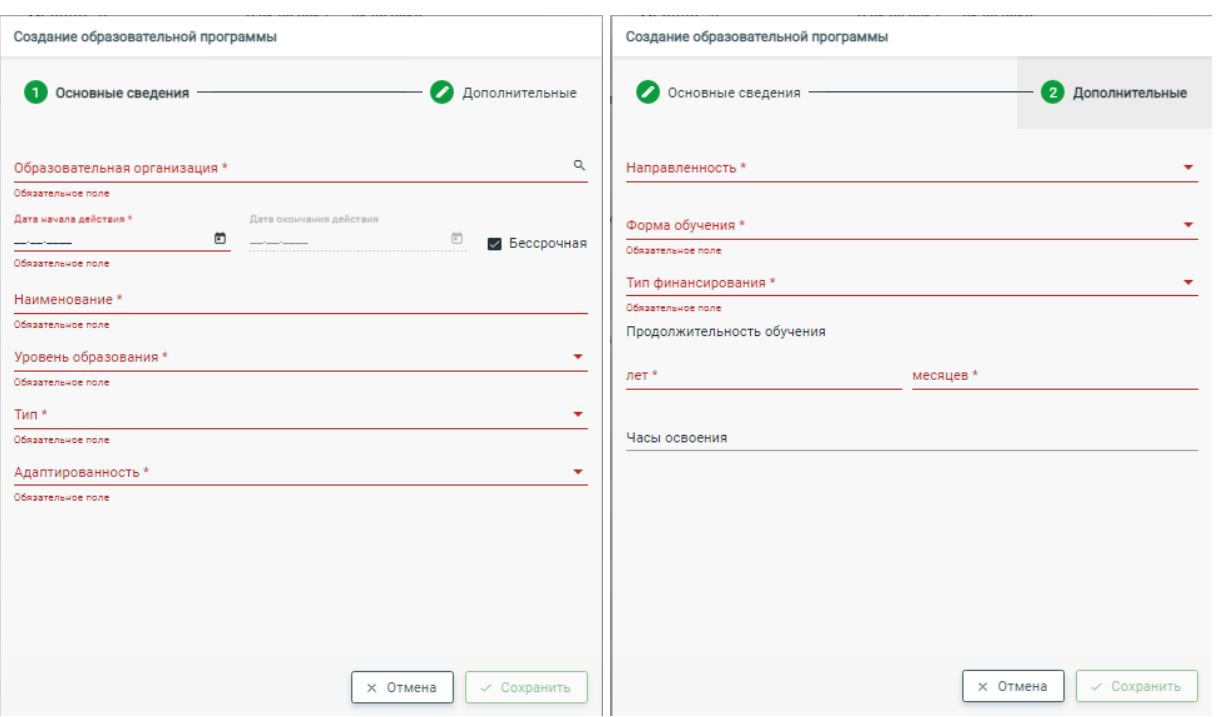

Так же заполняются все поля из выпадающего списка.

## 4. После заполнения данных нажать кнопку «Сохранить»

Если у вас есть программы с разным типом финансирования (бюджетное, платное и т.д.) и формой обучения (очно, заочное и т.д.) то на каждую форму образования и форму оплаты необходимо создавать отдельную программу.

## **Создание творческих объединений**

**1. Перейти на вкладку «Организации» - «Творческие объединения»**

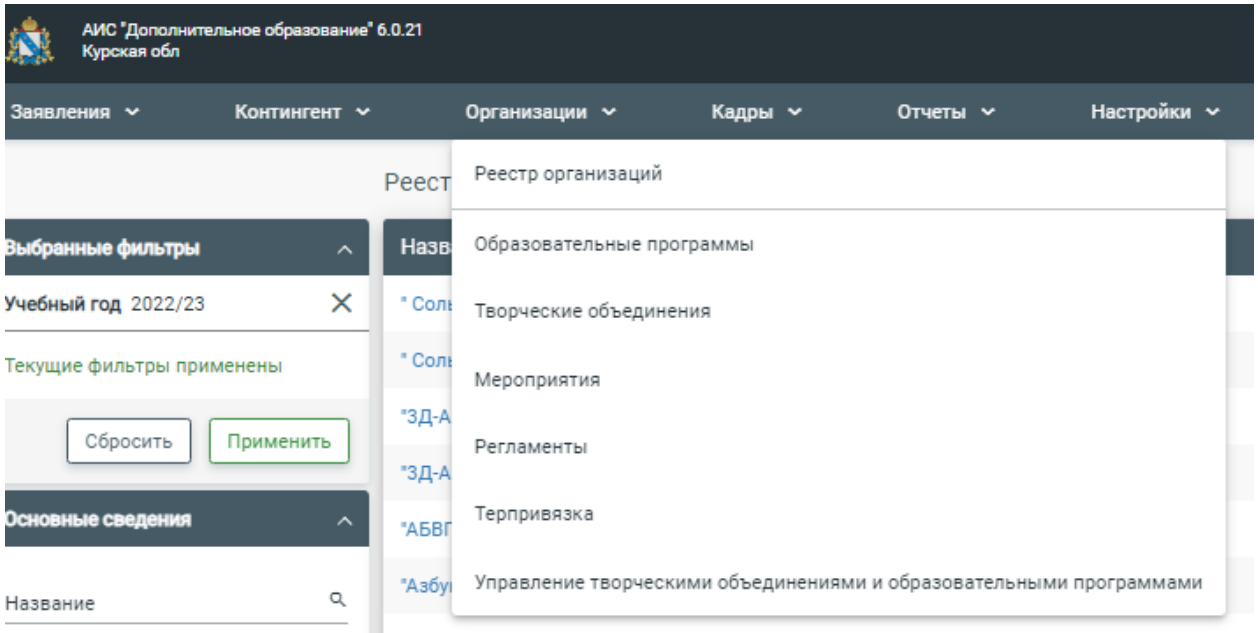

**2. В правом верхнем углу нажать кнопку «Действие» - «Создать»**

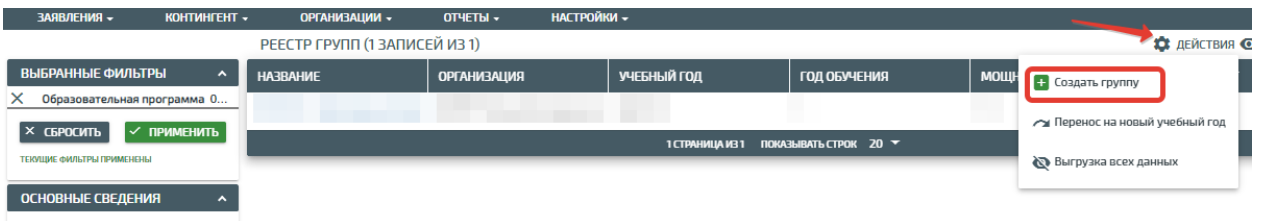

**3. Далее в открывшемся окошке заполнить все поля, отмеченные звёздочкой.**

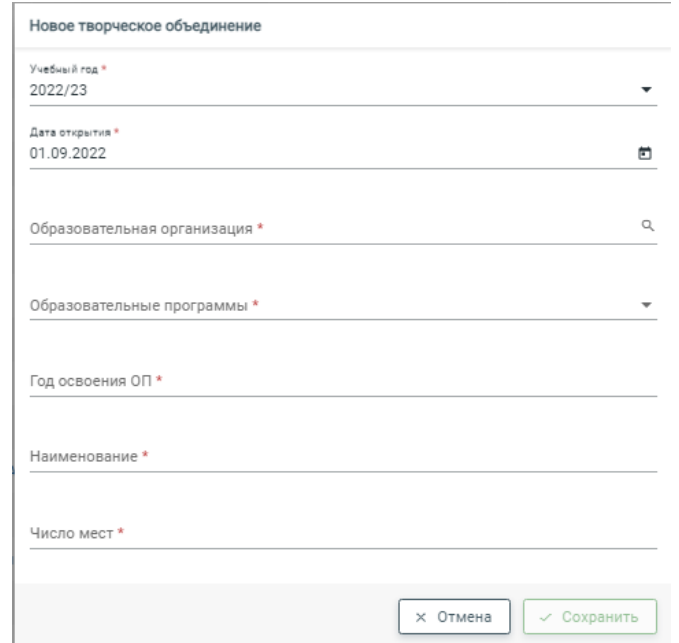

Дата открытия - указывается дата с какого числа будет действовать это объединение

Год освоения ОП - указывается год по порядку обучения в выбранной образовательной программе

Число мест - указывается количество обучающихся, на которое рассчитан класс.

## **4. После заполнения необходимых данных нажать кнопку «Сохранить»**